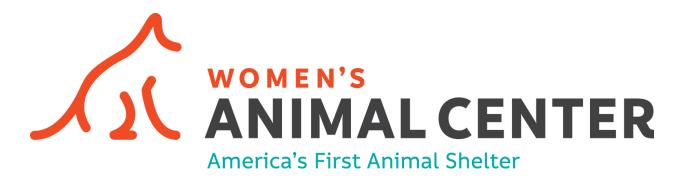

# **PROCESSING AN ADOPTION**

PetPoint is our CRM (customer relationship management) system, designed specifically for use at animal shelters, and while it's fairly user-friendly all things considered, it's still a CRM and has its quirks. There are a whole lot of facets to this system, but since we're focusing on adoptions, we're just going to walk through that particular process.

### TABLE OF CONTENTS

| Getting Started                 | pg. 2  |
|---------------------------------|--------|
| Inputting Adopter's Information | pg. 3  |
| Inputting Animal's Information  | pg. 5  |
| Inputting Outcome Details       | pg. 8  |
| Printing Documents              | pg. 9  |
| Creating a Receipt              | pg. 12 |

# **GETTING STARTED**

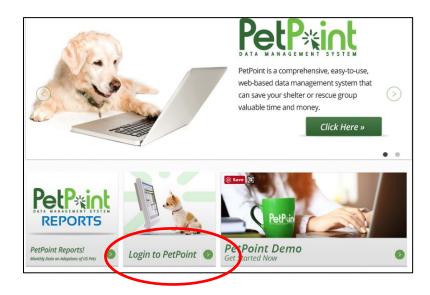

Go to petpoint.com and click on the Login to PetPoint link at the bottom:

Women's Animal Center Shelter ID is USPA78

Your User Name is: volunteer The Password is: Womens1869!

Once you sign in, you're going to arrive at the home page.

To start an adoption, you're going to click on "Outcome" on the top menu, and choose "Adoption" from the drop-down.

| DATA M |               | T SYSTI | EM     |      | 78 - Women's Hu | · · · · | - Professional                                                                                                    |                             |             |            |      |  |  |  |
|--------|---------------|---------|--------|------|-----------------|---------|----------------------------------------------------------------------------------------------------|-----------------------------|-------------|------------|------|--|--|--|
| Intake | Outcome       | Edit    | Care   | PPTN | Services        | Schedul | e Licensing                                                                                                    | Finance                     | Reports     | Admin      | S    |  |  |  |
| Home   | P             | Outcom  | е      |      |                 |         |                                                                                                    |                             |             |            |      |  |  |  |
| one    | Adoption      |         |        |      |                 |         |                                                                                                    |                             |             |            |      |  |  |  |
| Pa     | No            | wner/Gu | ardian |      |                 |         | What is new in PetPoint                                                                                                    |                             |             |            |      |  |  |  |
| Edit   | Transfer      |         |        | nal  | Release Notes   |         |                                                                                                    |                             |             |            |      |  |  |  |
| Add    | Wildlife      |         |        | Re   | ceipt           |         |                                                                                                    |                             |             |            |      |  |  |  |
| Sea    | Died          |         |        | , Tr | ansfers         |         | Changes and enhancements released to yo                                                                                                    |                             |             |            |      |  |  |  |
| Sea    |               |         |        | on   | ne - Died       |         | PetPoint                                                                                                    |                             |             |            |      |  |  |  |
| Add    | Euthanasia    |         |        | ke - | - Transfer      |         |                                                                                                    | ormatting is                |             |            |      |  |  |  |
|        | Clinic        |         |        |      |                 |         |                                                                                                    | ents, Condi<br>in issue cau |             |            |      |  |  |  |
|        | Service       |         |        |      |                 |         | <ul> <li>Fixed an issue causing the Receipt and I<br/>unexpectedly scroll to the top of the pag</li> <li>Fixed an issue in the Case module with a</li> </ul> |                             |             |            |      |  |  |  |
|        | Release       |         |        |      |                 |         |                                                                                                    |                             |             |            |      |  |  |  |
| Ac     | Final Eutha   | nasia   |        |      |                 | C       | <ul><li>populating the City field when using</li><li>Fixed an issue causing an internal e</li></ul>                                                          |                             |             |            |      |  |  |  |
| Me     |               | THO TH  |        |      |                 |         | 110000                                                                                                    | hanasia rec                 |             | whon accia | min  |  |  |  |
| Tre    | eatments (55) |         |        |      |                 |         | <ul> <li>Fixed an issue that occurred when assigni<br/>Invoice Read Only user role.</li> </ul>                                                               |                             |             |            |      |  |  |  |
|        | Medications ( | · · ·   |        |      |                 |         |                                                                                                    | in issue tha                | t was causi | ng an erro | r me |  |  |  |

### INPUTTING ADOPTER'S INFORMATION

You will be brought to the "Person" screen now.

| Outcome - Adoption                                  |                     |
|-----------------------------------------------------|---------------------|
| Search Person                                       |                     |
| Person # Person Info                                |                     |
| Promotion* Yes V                                    |                     |
| Person Search                                       |                     |
|                                                     |                     |
| Person Search Criteria: Name V First: Middle: Last: | Find                |
| Fuzzy Search                                        | Clear Person Search |
| Create New Person                                   |                     |

Always to make sure that the person adopting doesn't already exist in the system. We want to avoid creating duplicate records. Just to cover my bases, I usually just search for the first couple letters of both the first and the last name as sometimes, for instance, "David" will actually exist in the system, but he's listed as "Dave."

When you click "Find" on the right side of the screen, you'll likely get a list of results something like this:

|   | rson Search Crit | eria: Name        |                  | T              | First: la  | Middle: Last: ho                                       |              |           |                |                | Find                       |
|---|------------------|-------------------|------------------|----------------|------------|--------------------------------------------------------|--------------|-----------|----------------|----------------|----------------------------|
|   | ) Fuzzy Search   |                   |                  |                |            |                                                        |              |           | Clear          | Person \$      | Search                     |
|   | Select           | <u>First Name</u> | <u>Last Name</u> | Phone          | Phone Type | Address                                                | Address Type | ID Number | ID Type        | Person<br>Memo | <u>Case</u><br><u>Memo</u> |
|   | P18068407        | Lauren            | Horan            | (267) 458-8493 | Home       | 6918 Eastwood Street<br>PHILADELPHIA, 19149, PA - Home | Home         |           |                | No             | No                         |
|   | P23623047        | Laurie            | Horn             | (267) 268-4242 | Cell       | 1781 Whitebriar Road<br>SOUTHAMPTON, 18966, PA - Home  | Home         | 22854457  | Driver License | No             | No                         |
|   | P25051931        | Laurie            | Horner           | (267) 844-3600 | Home       | 2452 Elfreths Avenue<br>BENSALEM, 19020, PA - Home     | Home         |           |                | No             | No                         |
|   | P20158071        | Lawrence          | Holmquist        | (267) 770-9433 | Home       | 14 Islet Road<br>LEVITTOWN, 19057, PA - Home           | Home         |           |                | No             | No                         |
|   |                  |                   |                  |                | 1          |                                                        |              | Recor     | d Count: 4     | 10 / Pa        | ge '                       |
|   | 2                |                   |                  |                |            |                                                        |              |           |                |                |                            |
| C | reate New Pers   | on                |                  |                |            |                                                        |              |           |                |                |                            |

If they show up on the list, you'll want to click the P-Number (1) in the left column. If the name is a match and the address is not, I always confirm that they haven't lived at that address before creating a new person. If they're not on the list, however, "Create New Person" (2) at the bottom is your button.

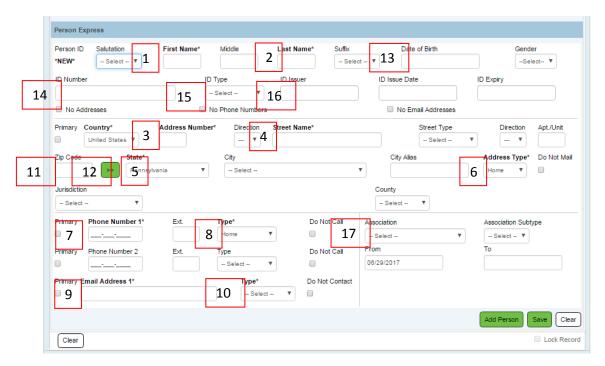

When creating or editing a person in the adoption screen, you'll be brought to the "Person Express" page, which is basic contact information.

You are required to fill out the bolded/asterisked fields in order to save a record:

- 1. First Name
- 2. Last Name
- 3. Address Number
- 4. Street Name
- 5. State
- 6. Address Type (usually "Home")
- 7. Phone Number and (8) Type (usually "Cell")
- 9. Email Address and (10) Type (usually "Personal")

#### We also want

- 11. Zip Code: if you enter the Zip Code and choose the State and then click the double arrow (12) PetPoint will autofill "City" and "City Alias"
- 13. Date of Birth,
- 14. ID Number
- 15. ID Type (Dropdown menu, will usually be Driver's License)
- 16. ID Issuer (Usually the state which issued the Driver's License)
- 17. Association (Adopter)

Once all that information is entered, click "Save" at the bottom. That saves the any information you've added to the person's record and will bring you the animal search screen.

# INPUTTING ANIMAL INFORMATION

| Outcome - Adoption - New                          | Person: Laura Horton |
|---------------------------------------------------|----------------------|
| Search Person Animal                              |                      |
| Promotion* No ▼                                   |                      |
| Animal Search Criteria: Animal Number 🔻 Animal #: | Find Advanced Search |
|                                                   | Clear Animal Search  |

The fastest way to find the animal is always going to be the A-Number, which appears on the Kennel Card beneath the photo and name:

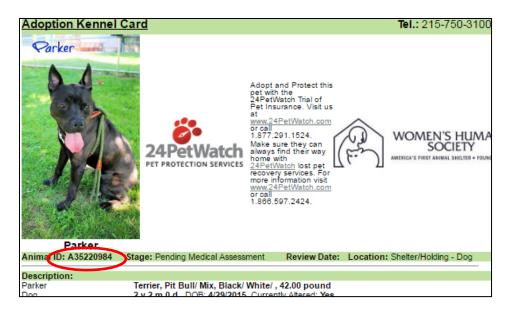

You can also search by name, but **make sure to choose "Active Only" and be sure you're choosing the correct animal!** We often have duplicate names. Again, the easiest way to match is to cross-check the A-Number, but you can also use read through the row to make sure color/breed/age etc. matches up.

| Animal Search   | n Expre                                           | ess De       | tails   | Photos/Videos  | s Profile       | Memos  | Ident       | ficatio | ons                 | Vouch         | ers/Waivers     | Holds           | Stage/I | Locatio | n        |                 |
|-----------------|---------------------------------------------------|--------------|---------|----------------|-----------------|--------|-------------|---------|---------------------|---------------|-----------------|-----------------|---------|---------|----------|-----------------|
| Animal Search ( | riteria: Na                                       | ime          | ,       | Animal Nam     | e: vargas       |        | Site: - All | -       |                     |               | Ŧ               |                 |         |         |          |                 |
| All Active      | All Active Only Fuzzy Search Find Advanced Search |              |         |                |                 |        |             |         |                     |               |                 |                 |         |         |          |                 |
| Select          | ARN Status /                                      | <u>Stage</u> | Species | Primary Breed  | Secondary Breed | Name   | DOB         | Sex 3   | <u>5/N</u> <u>F</u> | Primary Color | Secondary Color | Color Pattern 1 | On Hold | Memo    | Location | Sub Location    |
| A34011473       | Active                                            | Available    | Dog     | Argentine Dogo |                 | Vargas | 5/17/2011   | м       | Y                   | White         | Black           | Spotted         | No      | Yes     | Shelter  | Adoptions - Dog |

Choose the animal by clicking on the A-Number in the left-most column, and you will be brought to the "Animal Express" screen

You may need to add Microchip information if the animal is not already chipped. The issuer will be 24PetWatch if we gave the chip

| licrochip Number        | Issuer      | T-Chip                | Issue Date   | Collar Type 1 | Collar Color 1 |
|-------------------------|-------------|-----------------------|--------------|---------------|----------------|
| 4C35514B3D              | Home Again  | •                     | 04/19/2017   | - Select - 🔻  | – Select – 🔻   |
| Pet ID Number           | Pet ID Type | Issue Date            | Expiry Date  | Collar Type 2 | Collar Color 2 |
| 17-5632                 | Rabies Tag  | ▼ 04/19/2017          | 04/19/2018   | - Select - 🔻  | - Select - 🔻   |
| tage & Location Express |             |                       |              |               |                |
| itage                   | Review Date | Site                  | Location     | Subloca       | ation          |
| Available               | <b>v</b>    | Women's Humane Societ | ty 🔻 Shelter | Adopt         | ions - Dog 🔻   |

Please also take note of the animal's condition/asilomar as these will come into play later in the adoption

| nimal #           | Reference #     | Name            | Type*          | Species*        | Primary Breed*      | Furebred | Secondary E | breed     |
|-------------------|-----------------|-----------------|----------------|-----------------|---------------------|----------|-------------|-----------|
| A35220984         |                 | Parker          | Dog            | ▼ Dog ▼         | Terrier, Pit Bull 🛛 |          | Mix         | •         |
| ge: 2 y 2 m 0 d   | Est. Birthdate  | Age Group*      |                | Gender          | Spayed/ Neutered    | Size*    |             | Weight    |
| 2 years 🔻         | 04/29/2015      | 1-3 yrs Young A | Adult 🔻        | Male <b>v</b>   | Yes 🔻               | Mediur   | n 🔻         | 0 Select- |
| Animal Condition* | Asilomar Status |                 | Primary Color* | Secondary Color | Color Pattern       | Bitten S | status*     |           |
| Appears Normal    | Select          | <b>•</b>        | Black V        | White           | V Select V          | No Bite  | History V   |           |

If you're doing a single adoption, you'll want to click "Save" at the bottom, to save any information you've added to the animal's profile, and then scroll to the **green tabs** at the top and click "Details" (A)

If you're doing a double adoption, you'll click "Save," and then scroll up to the **blue tabs** and click "Animal Search" (B) to find your second animal, add Microchip information if necessary, and then click "Save" to add that Animal to the Outcome as well.

|   |                    | Search A<br>Animal ID's | Animal<br>Animal Info | Details                | >                 |           |                                                          |                                |                               |  |  |
|---|--------------------|-------------------------|-----------------------|------------------------|-------------------|-----------|----------------------------------------------------------|--------------------------------|-------------------------------|--|--|
|   |                    | A35131097<br>4C35514B3D | Active<br>Available   | Saber - [<br>Male - 4- | 0og<br>6yrs Adult | 5 y 2 m 1 | Brown/White - E<br>10 d , DOB: 4/19<br>o Bite History, [ | 2012, Altered: Yes             | , Altered: Yes, Size: Medium, |  |  |
|   |                    | Print:                  | Kennel Card           | -                      | • - Do            | cuments   |                                                          | <ul> <li>Medical Do</li> </ul> | ocuments                      |  |  |
|   |                    | Jump To: _ O            | utcome                | ¥                      | - Edit -          | •         | - Care/Services                                          | - •                            |                               |  |  |
|   |                    | Promotion*              | No T                  |                        |                   |           |                                                          |                                |                               |  |  |
|   |                    | Create Owner            | ership / Guardia      | anship Reco            | rd                |           |                                                          |                                |                               |  |  |
| В | $\mathbf{\langle}$ | Animal Search           | Express               | Details                | Photos/Vide       | os Pro    | ofile Memos                                              | Identifications                | \/ouchers/W                   |  |  |

If you've accidentally added an animal to the adoption, you can remove them while on the Animal Tab (Green), and selecting the checkbox next to the animal you'd like to remove and clicking "Remove Selection"

| ielect | <u>Animal #</u> | <u>ARN</u> | <u>Status</u> | Name   | Species | Breeds            | Outcome Subtype | <u>Status</u> | Status Date/Time      | Release Date | Promotic |
|--------|-----------------|------------|---------------|--------|---------|-------------------|-----------------|---------------|-----------------------|--------------|----------|
|        | A35220984       |            | Active        | Parker | Dog     | Terrier, Pit Bull |                 | New           | 06/29/2017 04:09:41PM |              | Offer    |
|        | A34011473       |            | Active        | Vargas | Dog     | Argentine Dogo    |                 | New           | 06/29/2017 04:10:16PM |              | Offer    |

Once the animals that are being adopted appear at the top of the page, you can move on to the green "Details" tab at the top of the page.

# Inputting Outcome Details

| Record # St                            | tatus*                                                   |                          | Status    | Date/Time*                      |      | Record Owne    | er*            |                                         |           | Site*                        |                                         |                    |           |
|----------------------------------------|----------------------------------------------------------|--------------------------|-----------|---------------------------------|------|----------------|----------------|-----------------------------------------|-----------|------------------------------|-----------------------------------------|--------------------|-----------|
| NEW                                    | Completed                                                | Ŧ                        | 06/29/2   | 017 04:14:33 PM                 | 1    | Select         |                | Ŧ                                       | 2         | Select                       |                                         | Ŧ                  |           |
| Outcome Type*                          | r                                                        | <br>                     | utcome Si | ubtype*                         |      | Asilomar S     | Status*        |                                         |           | Нарру Та                     | ils Expiry D                            | Date               |           |
| Adoption                               | T                                                        | 3                        | - Select  | ¥                               |      | Select         |                | T                                       |           | 07/29/201                    | 17                                      |                    |           |
| Jurisdiction                           | Zip                                                      | Code                     |           | State*                          | City |                |                |                                         |           |                              | City Alias                              |                    |           |
| Select                                 | ▼ 191                                                    | 44                       | >>        | Pennsylvania 🔻                  | PH   | LADELPHIA      |                |                                         | •         |                              | PHILADE                                 | LPHIA              |           |
| Release Status*                        | Release Sch                                              | neduled Date/            | Time      | Scheduled With                  |      |                | Release D      | ate/Time*                               |           | Releas                       | e By*                                   |                    |           |
| Immediate 🔻                            | 06/29/2017                                               | 04:14:33 PM              |           | - Select -                      |      | T              | 06/29/2017     | 7 04:14:33                              | РМ        | Sel                          | ect                                     | ,                  | •         |
| Created Date/Ti                        | ïme                                                      |                          |           | By                              | Last | Updated Date   | /Time          |                                         |           |                              | By                                      |                    |           |
| 6/29/2017 4:14:3                       | 22 DM                                                    |                          |           | lborton                         |      | 9/2017 04:14:3 |                |                                         |           |                              | -,                                      |                    |           |
| Client Commur                          | nication Consent                                         |                          |           |                                 |      |                |                |                                         |           |                              |                                         |                    |           |
| Client Commur                          |                                                          | ck the Cons              | sent but  | ton to enter <del>the p</del> 5 |      | consent to     | ) receiving    | commer                                  | cial ele  | ctronic m                    | essaging                                |                    | nsent His |
|                                        |                                                          |                          |           | 5                               |      |                | ) receiving    | commer                                  | cial ele  | ctronic me                   | essaging                                |                    | rsent His |
| Current Client Co                      | Please cli                                               | ent has not b            |           | 5                               |      | onsent         | Please click h | ere for cor                             | ntact and |                              | e informatic                            | on.<br>alth Servic | ces (USA  |
| Current Client Co<br>Please click here | Please clin<br>ommunication Cons<br>a review our Privacy | ent has not b            |           | 5                               |      | onsent         | Please click h | ere for cor                             | ntact and | l unsubscribe<br>Agency Ltd. | e informatic                            | on.<br>alth Servic | ces (USA  |
| Current Client Co                      | Please clin<br>ommunication Cons<br>a review our Privacy | ent has not b<br>Policy. |           | 5                               |      | onsent         | Please click h | ere for cor<br>A - PTZ Ir<br>nada - PTZ | ntact and | l unsubscribe<br>Agency Ltd. | e informatic<br>and Pethe<br>Ltd. and P | on.<br>alth Servic | ces (USA  |

- (1) Record Owner: It's a drop-down menu with names of some our staff. You'll want to have whichever adoption counselor is there that day with you.
- (2) Site: There's only one option, Women's Animal Center
- (3) Outcome Subtype: almost always going to be "Onsite" for adoptions that you'll be processing
- (4) Release By: again will be whichever adoption counselor is there with you that day..
- (5) Consent: By clicking consent, you'll open a pop-up window where you will choose "Yes," and then click "Close"
- (6) Submit!

# **Printing Documents**

Now it's time to print some documents

The first document you'll print is the one with the Microchip information on it. To do that, you'll want to click on the green button with the animal's A-Number in the middle of the page.

| Search                 | Person  | Animal   | Details  | Summary      |                                                                                                    |                    |
|------------------------|---------|----------|----------|--------------|----------------------------------------------------------------------------------------------------|--------------------|
| erson Int              | fo      |          |          |              |                                                                                                    |                    |
| 2368 <mark>1</mark> 25 | 1 Amy   | Loveland | 215-736- | -1137 (Home) | 5605 Greenlee' Drive MORRISVILLE, PA, United States (Home)                                                                                                    | Person View Report |
| dopter D               | ownload | \$       |          |              |                                                                                                    |                    |
|                        |         |          |          | -            | Adoption Staff:<br>review the Adopter Downloads with the adopter of each animal.<br>Thank you.<br>A35800566<br>n above for each adopted animal to download the Adopter Downloads PDF file. |                    |
| ctions                 |         |          |          |              |                                                                                                    |                    |

Then there are three documents to print from the "Medical Documents" dropdown menu, under Actions > Print.

| Person Info                                     |                                                |                                                                                                   |                                                               |
|-------------------------------------------------|------------------------------------------------|---------------------------------------------------------------------------------------------------|---------------------------------------------------------------|
| P28161175                                       | Laura Horton 203-273-24                        | 15 (Home) 134 W Duval Street PHILADELPHIA, PA, United States (Home)                               | Person View Report                                            |
| Actions                                         |                                                |                                                                                                   |                                                               |
| Jump To: _  <br>Print:<br>Print:<br>Animal Info | A35748871 - LoLo - Rabbit ¥<br>- Kennel Card - | - Edit V Care/Services V                                                                          | Issue Refund Create Receipt<br>Contract<br>Animal View Report |
| Animai into                                     |                                                |                                                                                                   |                                                               |
| <u>A35746671</u>                                | LoLo<br>Rabbit                                 | Standard/Standard, Black, Small, 4.02 pound<br>2 y 6 m 5 d , DOB: 12/24/2014, Spayed/Neutered: No |                                                               |
|                                                 | Male                                           | Declawed: None                                                                                    |                                                               |

|         | Fel-O-Guard Plus 4 (1yr)                                         | Boehringer Ingelheim | Completed | 04/13/2018                         | 04/13/2019  |  |
|---------|------------------------------------------------------------------|----------------------|-----------|------------------------------------|-------------|--|
|         | 1                                                                |                      | Reco      | rd Count: 2                        | 10 / Page 🔻 |  |
| III Hid | Hide filters on Printout     Hide Person information on Printout |                      |           |                                    |             |  |
| Vaccir  | Vaccination Certificate - Tel: 215-750-3                         |                      |           |                                    |             |  |
|         |                                                                  |                      |           | Humane Society<br>39 Richlieu Road |             |  |

With each of these, remember to choose the option to "hide person information on printout"

The first is the "Multi-Vaccination Certificate," which will open a pop-up window. Click "Print Report."

Next is the "Surgeries Report" or the "Medical Certificate," depending on whether or not the animal was already spayed or neutered when they came in.

For any animal that was spayed or neutered during their stay here, the 'Surgeries Report" will populate with the surgery<sup>1</sup>. To print, click the Export icon (looks like floppy disk with a green arrow) and choose "PDF." That will download a PDF. Open the PDF and print from there.

If it doesn't populate with anything, they were altered before they came in and you will need to print a "Medical Certificate" instead. You have to choose the exam in which the tech determined that it was either a "neutered male" or "spayed female," which is usually the first.

Next, print the "Medical Summary Report." This will have a "Print Report" button at the top.

| 2                                                                                        |                               |        |                            |                            |
|------------------------------------------------------------------------------------------|-------------------------------|--------|----------------------------|----------------------------|
| Secure   https://sms.petpoint.com/sms3/embeddedreports/MultiVaccinationCertificate.aspx? |                               |        |                            |                            |
| Print Report Oose Window                                                                 |                               |        |                            |                            |
| Multi-Vaccination Certificate Filters                                                    |                               |        |                            |                            |
| Vaccine                                                                                  | Product<br>Manufacturer       | Status | <u>Status</u><br>Date/Time | <u>Re-Vac</u><br>Date/Time |
|                                                                                          | 1 Record Count: 0 10 / Page V |        |                            |                            |

<sup>&</sup>lt;sup>1</sup> Please feel free to log in to PetPoint and see the difference. For reference, Shay A35550924 was altered here, while Moe A35806726 was already neutered when he came in.

The final document you'll need to print before you create the receipt is the contract, which you'll find back on the Summary page of the outcome.

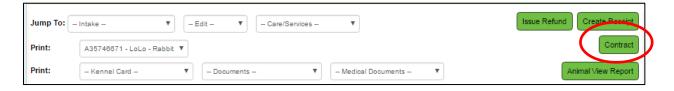

You need the adopter to initial, sign and date the adoption contract:

|                                                |                                                                                                    | 1 uniterini                                                               | intergrite inter potenti                      |
|------------------------------------------------|----------------------------------------------------------------------------------------------------|---------------------------------------------------------------------------|-----------------------------------------------|
|                                                |                                                                                                    |                                                                           |                                               |
|                                                | animal a good home, not to sell it or give i<br>onger want it, or at the demand of an offic                                                                                           |                                                                           |                                               |
| may require additional<br>pet at the Women's H | newly adopted pet received core vaccines<br>I vaccines at the time of adoption and in ti<br>umane Society Veterinary Hospital. The S<br>onsible for any additional costs including    | hat event, a follow up exam will<br>Society will cover the cost of me     | be scheduled for my ne                        |
|                                                | Leukemia and Canine Heartworm are reco<br>nal fee. I am responsible for such charge                                                                                                   |                                                                           | s, vaccinations or drugs                      |
| therefore, I understan<br>the Women's Humane   | Society cannot always predict that my ne<br>d if my pet becomes ill within the first wee<br>Society Veterinary Hospital. I also under<br>et become ill and require the attention of a | ek of its adoption, it is entitled to<br>rstand that I am responsible for | a free examination at<br>any and all expenses |
| adopter's negligence.                          | adacement shall be given for an animal th<br>Should my new pet become sick beyond t<br>efund of the adoption may be given or a m                                                      | the means of recovery within the                                          | inst week on its                              |
| Women's Humane Soc                             | he time of the adoption, I become fully res<br>lety can make no guarantees as to the te<br>imperamental animals by using basic beha                                                   | emperament of the animal and ha                                           | is put forth its best                         |
| Signature of Adopter:                          | <b>)</b>                                                                                                    | Data                                                                      |                                               |

# **Creating a receipt**

The receipt is probably the trickiest part of this whole thing, and the most finicky. If it's giving you trouble, just (X) out of the window and try again.

Issue Refund Jump To: - Intake -v - Edit -v -- Care/Services --۳ Create Receipt ontract Print: A35746671 - LoLo - Rabbit Print: Animal View Report v ۳ -- Kennel Card -v -- Documents ---- Medical Documents -Animals on Receipt Animal ID rimary Bre A35746671 LoLo Rabbl 1 Standard eipt Items Site: -- All --▼ Animal Type: -- Select--▼ Age Group: -- Select -v Item Type: Outcome - Adoption UPC Code: >> ▼ Category: -- All --2 IRN#: >> Item Name Unit Price # of Units Animal ID 3 4 -- Select --۳ 0 1 A35746671 or 🔲 not for an animal Discount % Discount Amount Discount Reason 5 6 7 Ŧ 0 0 Tax 1 Code Tax 2 Code Tax 1 Amount Tax 2 Amount Sub Tota 8 Ŧ Ŧ Add

First, click the "Create Receipt" button on the right- hand side of the Outcome Summary page.

### The first section is "Animals on Receipt"

Click the (1) Select button next to the animals being adopted. For adoptions with multiple animals, you will need to choose one at a time, but please make sure to choose both!

### The next section is "Receipt Items"

The "Item Type" (2) defaults to "Outcome-Adoption," which is perfect for the first receipt item you'll add, which is the adoption fee.

From the "Item Name" (3) drop down, choose the animal to autofill the (4) Unit Price. Leave the unit price alone.

If there's a discount, you can enter either the (5) Discount Percent or the (6) Discount Amount, and then choose from the (7) Discount Reason drop-down – will usually be "Adoption Special." The tax will autofill, then you click (8) Add.

You may need to add additional items. Below are the most common ones and which "Item Type" (2) to find them under. You may need to adjust the price for the small and medium second-hand carriers.

| Items                            | Category      | Notes                                                               |
|----------------------------------|---------------|---------------------------------------------------------------------|
| Adoption Donation                | Donation      |                                                                     |
| Iver-Hart Blue 1-25 6 pk         | Medication    | 6 month supply Heartworm medication for dogs up to 25 lbs           |
| Iver-Hart Green 26-50 6 pk       | Medication    | 6 month supply Heartworm medication for dogs 26 to 50 lbs           |
| Iver-Hart Brown 51-100 6 pk      | Medication    | 6 month supply Heartworm medication for dogs 51 to 100 lbs          |
| Vectra Canine 3D                 | Medication    | 6 month supply flea/tick medication                                 |
| Vectra Feline Kittens            | Medication    | 6 month supply flea/tick medication                                 |
| Vectra – Cats over 9 lbs         | Medication    | 6 month supply flea/tick medication                                 |
| Vectra – Cats under 9 lbs        | Medication    | 6 month supply flea/tick medication                                 |
| Cardboard Carrier                | Retail Sales  | Temporary carrier for adopters who didn't bring their own           |
| Small Second Hand Carrier        | Retail Sales  | The carrier (small) we sell to adopters who didn't bring one        |
| Medium Second Hand Carrier       | Retail Sales  | The carrier (medium) we sell to adopters who didn't bring one       |
| Guardian Gear Collar 6 - 10 in.  | Retail Sales  | The collar (size 6-10 in) we sell to adopters who didn't bring one  |
| Guardian Gear Collar 10 – 16 in. | Retail Sales  | The collar (size 10-16 in) we sell to adopters who didn't bring one |
| Guardian Gear Leash 48 in.       | Retail Sales  | The leash we sell to adopters who didn't bring one                  |
| FELV/FIV/Heartworm Test          | Outcome – Ado | ption For the FELV/FIV test                                         |
| Heartworm Test                   | Outcome – Ado | ption For Heartworm Test                                            |

#### Once you've added all the items, the next section is "Payment Details"

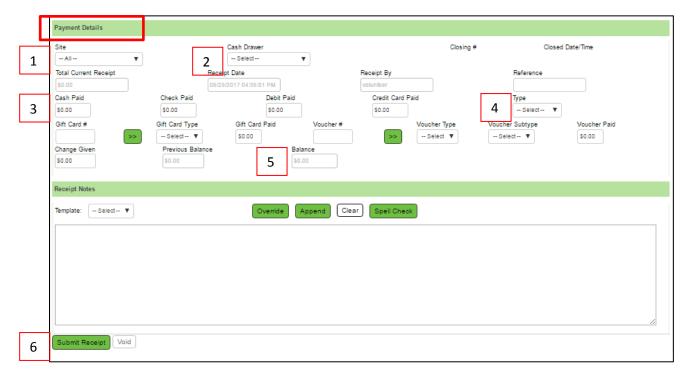

Site (1) will be "Women's Animal Center." Cash Drawer (2), again, will be whichever adoption counselor you're working with that day. Enter the amount paid in the box for the payment method (3). If they are paying with a card, choose whichever Type (4) (Visa/AmEx/etc.). The Balance (5) should read 0.00. Then click "Submit Receipt" (5) at the bottom.

Once you click "Submit Receipt" a "Print Receipt" button will show up. If it doesn't, you've missed something, so double check the receipt before trying again.